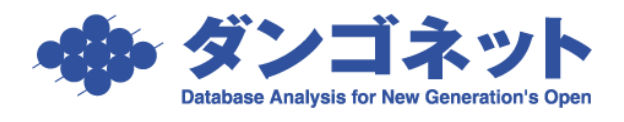

## 賃貸名人の通信をファイアウォールに許可させる (ノートン インターネットセキュリティ 2011)

※以下の手順は、ノートン インターネットセキュリティ 2011 のファイアウォール機能が 「有効」に設定されているサーバ(親機)を対象としています。クライアント(子機)における 設定は不要です。

※以下の手順は、Microsoft SQL Server 2005 (2007年4月リリース以降の賃貸名人に同 梱)をご利用の場合の設定です。

1. タスクトレイのアイコンを右クリックし、[Norton Internet Security を開く]をクリ ックします。

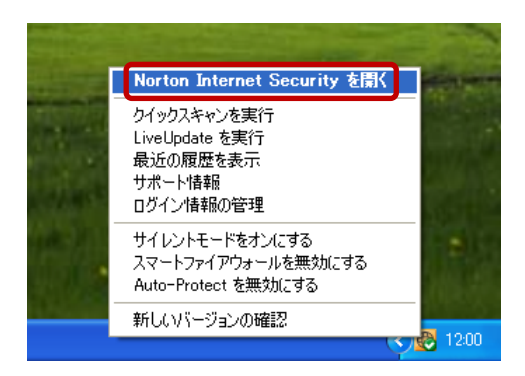

2. メインウィンドウで、[設定]をクリックします。

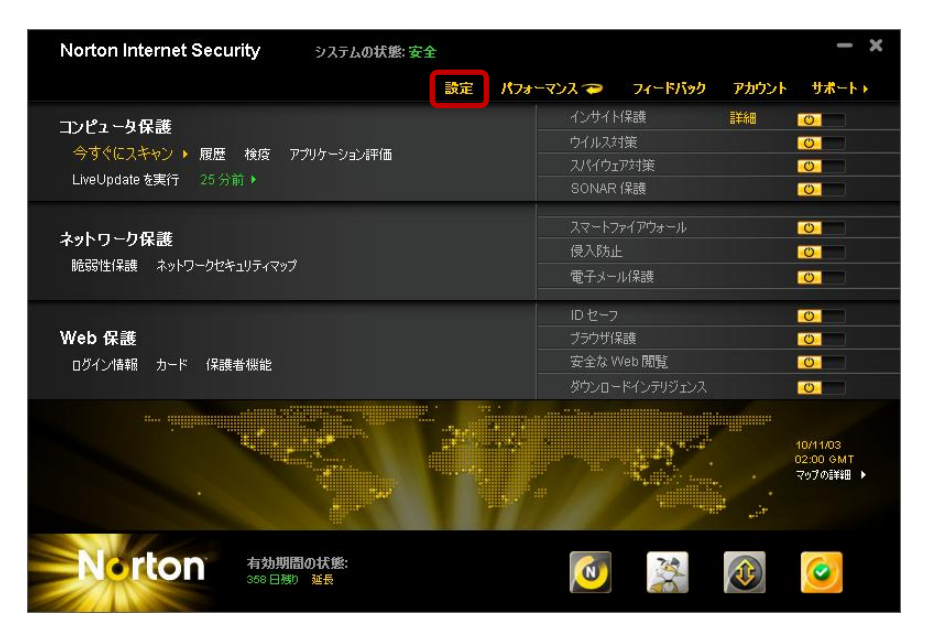

3. [設定]ウィンドウで、[ネットワークの設定]をクリックします。

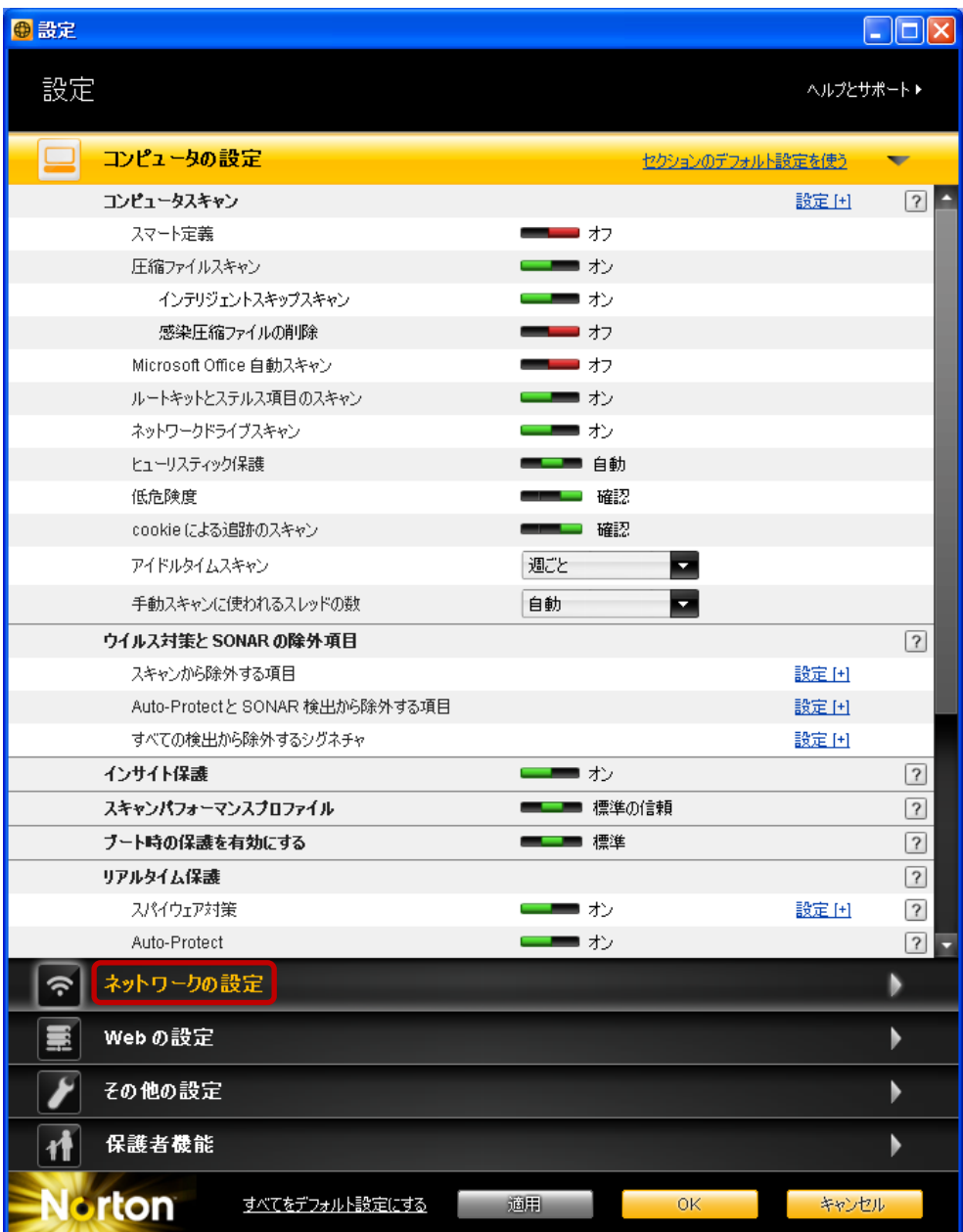

4. [スマートファイアウォール] → [プログラム制御] → [設定] をクリックします。

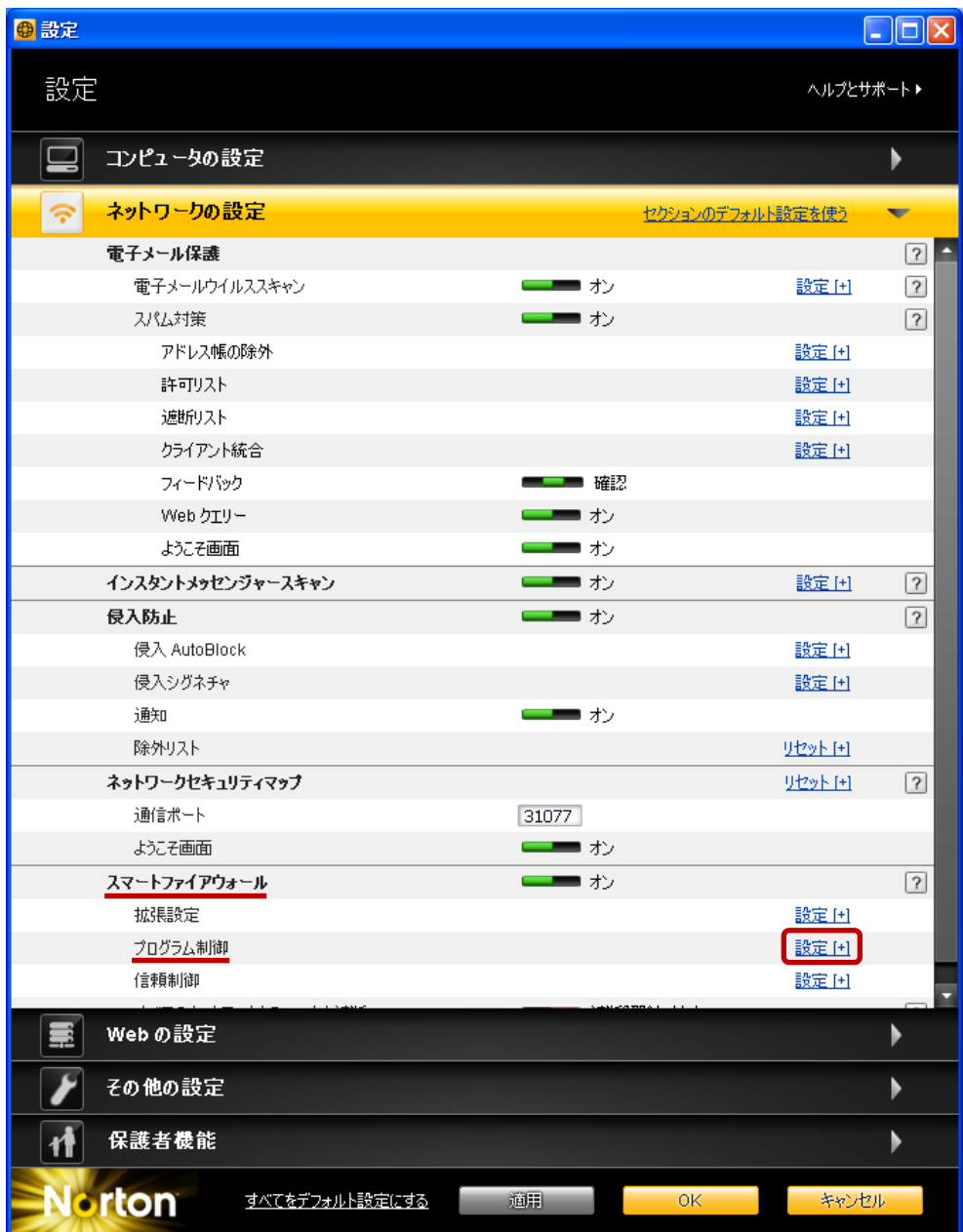

5. [プログラム制御]ウィンドウで、[追加]ボタンをクリックします。

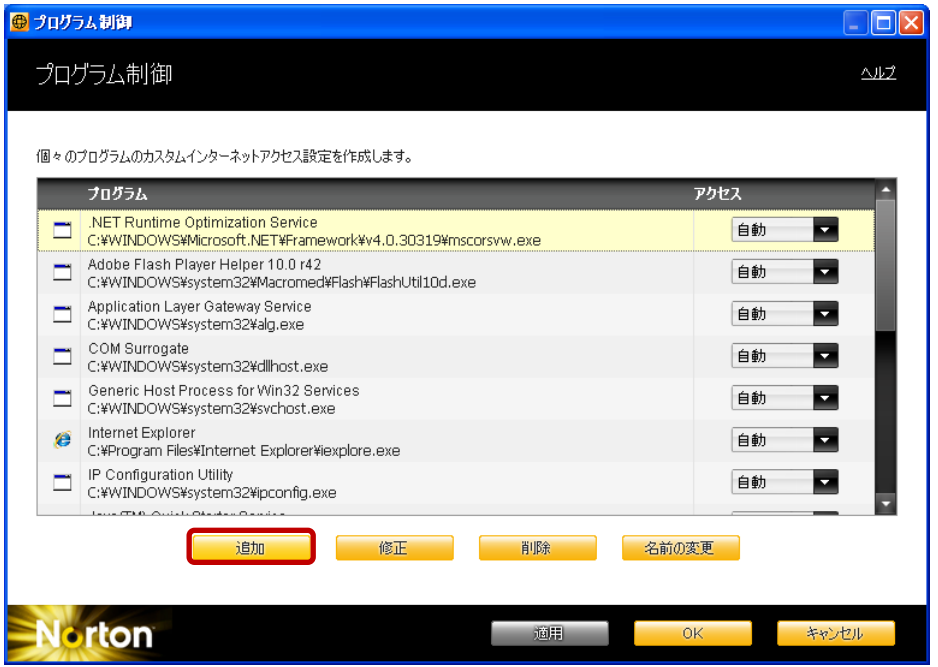

6. [プログラムの選択]ダイアログで、[マイ コンピュータ]→[ローカル ディスク(C:)]

 $\rightarrow$  [Program Files]  $\rightarrow$  [Microsoft SQL Server]  $\rightarrow$  [MSSQL.1]  $\rightarrow$  [MSSQL]  $\rightarrow$  [Binn] → [sqlservr.exe] を選択し、[開く] ボタンをクリックします。

※64 ビット OS の場合は、[マイ コンピュータ] → [ローカル ディスク(C:)] → [Program Files (x86)]  $\rightarrow$  [Microsoft SQL Server]  $\rightarrow$  [MSSQL.1]  $\rightarrow$  [MSSQL]  $\rightarrow$  [Binn]  $\rightarrow$ [sqlservr.exe]となります。

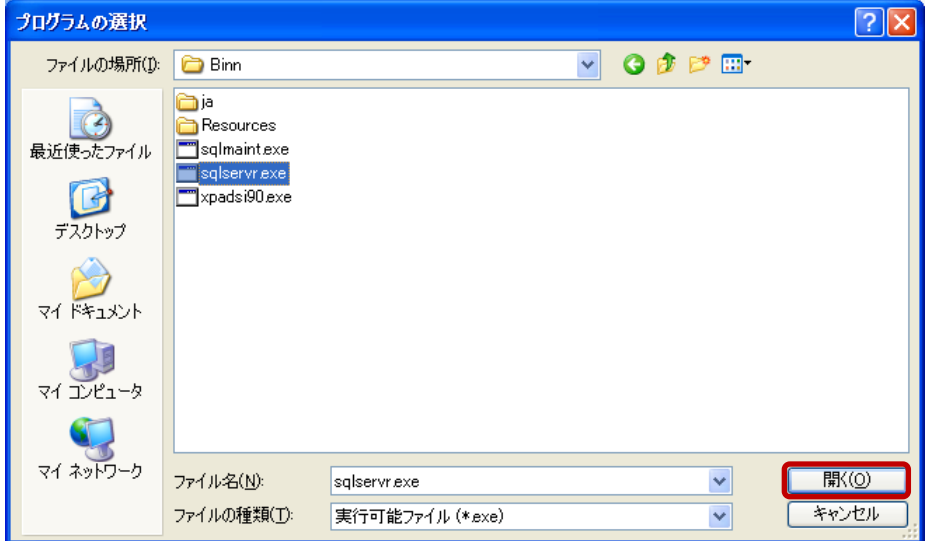

7. [セキュリティ警告]ダイアログで、「許可する」を選択し、[OK]ボタンをクリックし ます。

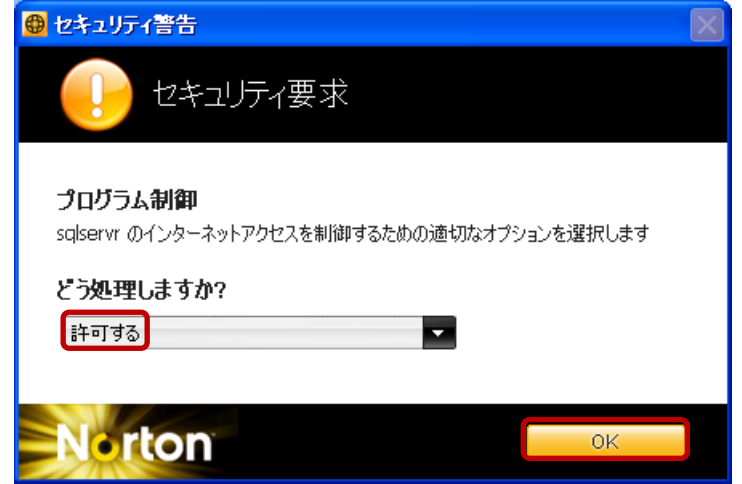

※以下のメッセージが表示された場合は、「SQL Server 2005(sqlservr)」に対する設定は不 要です。[OK] ボタンをクリックします。

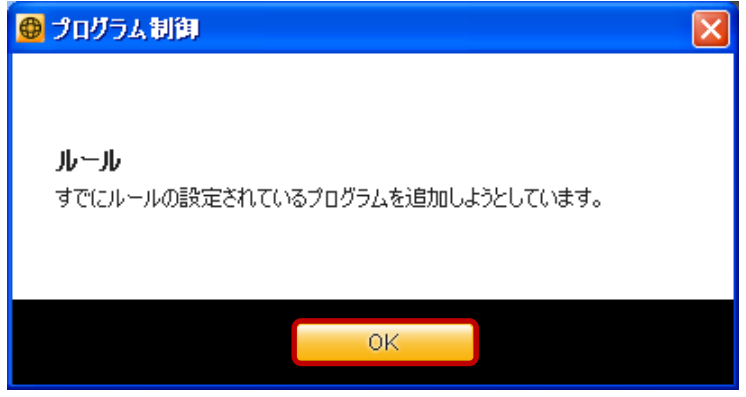

8. [プログラム制御]ウィンドウで、[追加]ボタンをクリックします。

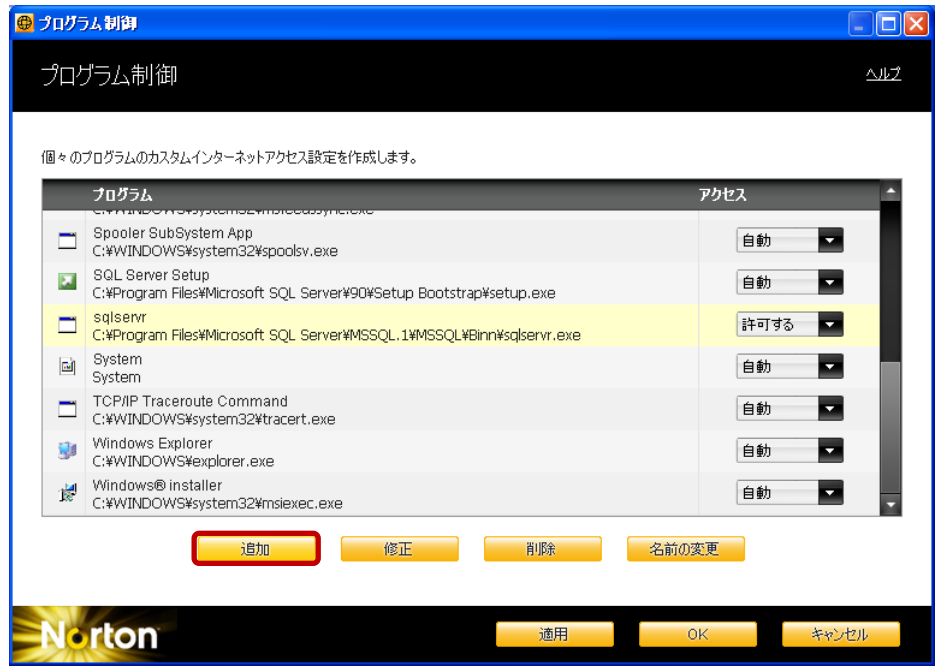

9. [プログラムの選択] ダイアログで、[マイ コンピュータ] → [ローカル ディスク(C:)]  $\rightarrow$  [Program Files]  $\rightarrow$  [Microsoft SQL Server]  $\rightarrow$  [90]  $\rightarrow$  [Shared]  $\rightarrow$  [sqlbrowser.exe] を選択し、[開く]ボタンをクリックします。

※64 ビット OS の場合は、[マイ コンピュータ] → [ローカル ディスク(C:)] → [Program Files (x86)]  $\rightarrow$  [Microsoft SQL Server]  $\rightarrow$  [90]  $\rightarrow$  [Shared]  $\rightarrow$  [sqlbrowser.exe]  $\geq$ なります。

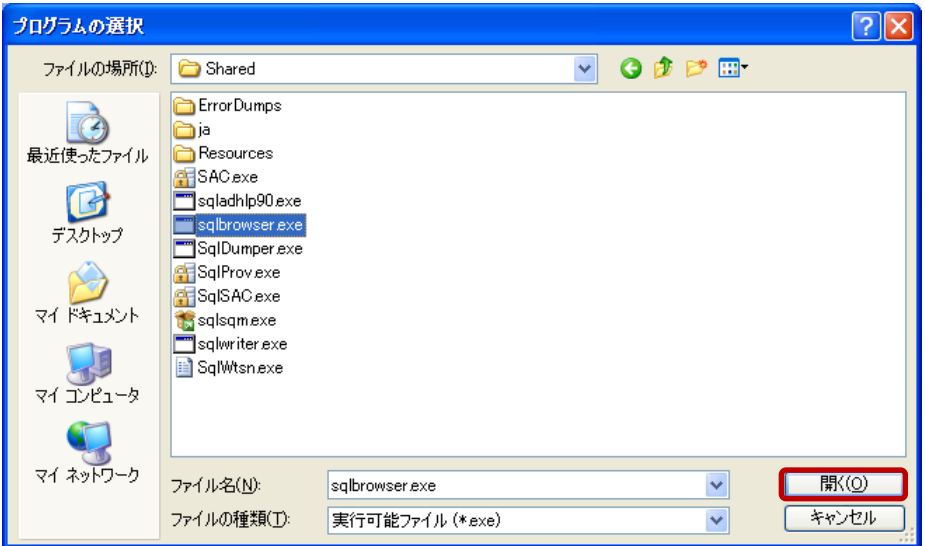

10. [セキュリティ警告]ダイアログで、「許可する」を選択し、[OK]ボタンをクリック します。

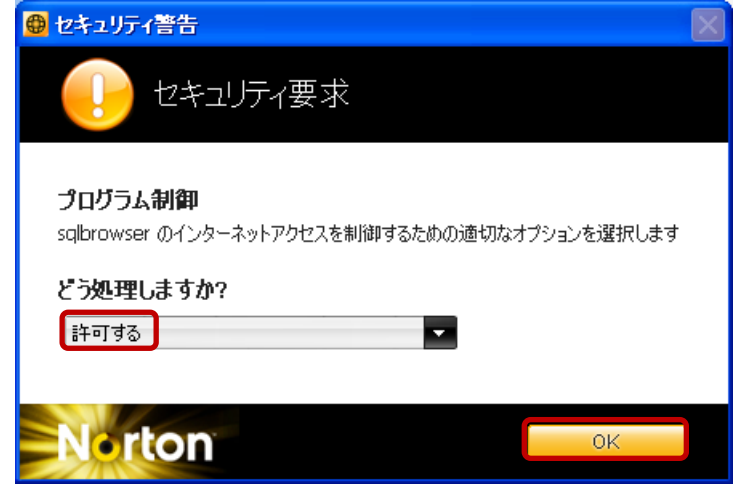

※以下のメッセージが表示された場合は、「SQL Server Browser サービス(sqlbrowser)」に 対する設定は不要です。[OK]ボタンをクリックします。

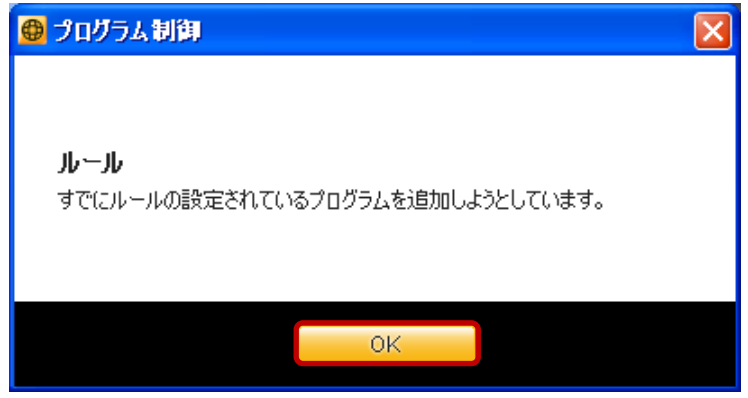

11. [プログラム制御] ウィンドウで、[OK] ボタンをクリックします。

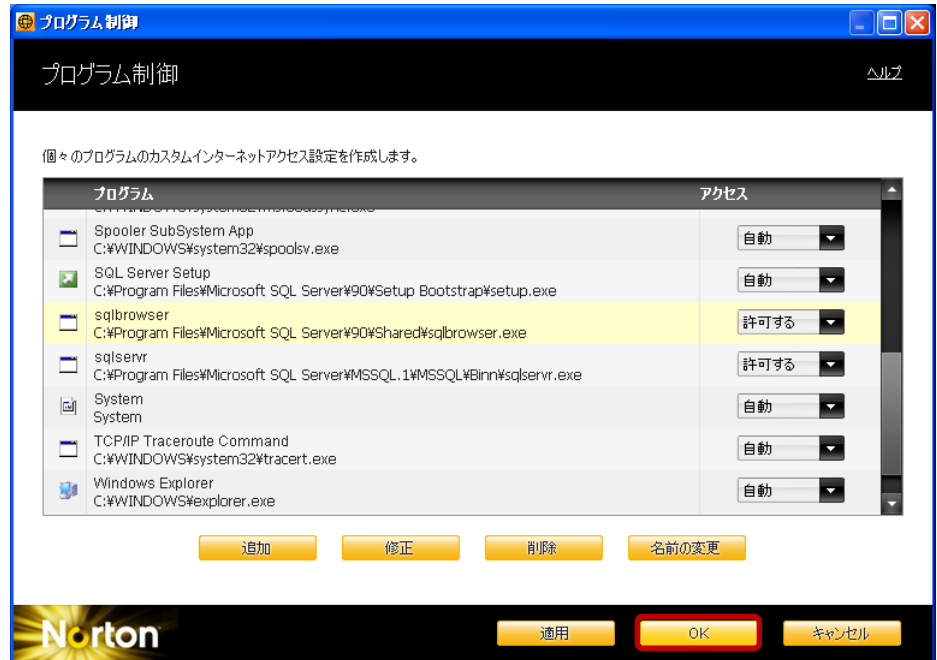

以上で設定は完了です。クライアントからの接続をご確認ください。